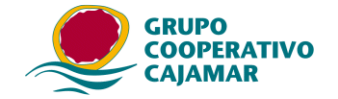

## **Conversor de remesas a formato SEPA**

Permite convertir todos los formatos antiguos a formatos en XML adaptados de acuerdo a la norma que entrará en vigor obligatoriamente en Febrero de 2016.

Una vez instalado el Conversor de remesas, procedemos a ejecutar el programa.

Esta es la pantalla principal, en la parte superior izquierda está la opción de **Convertir fichero**.

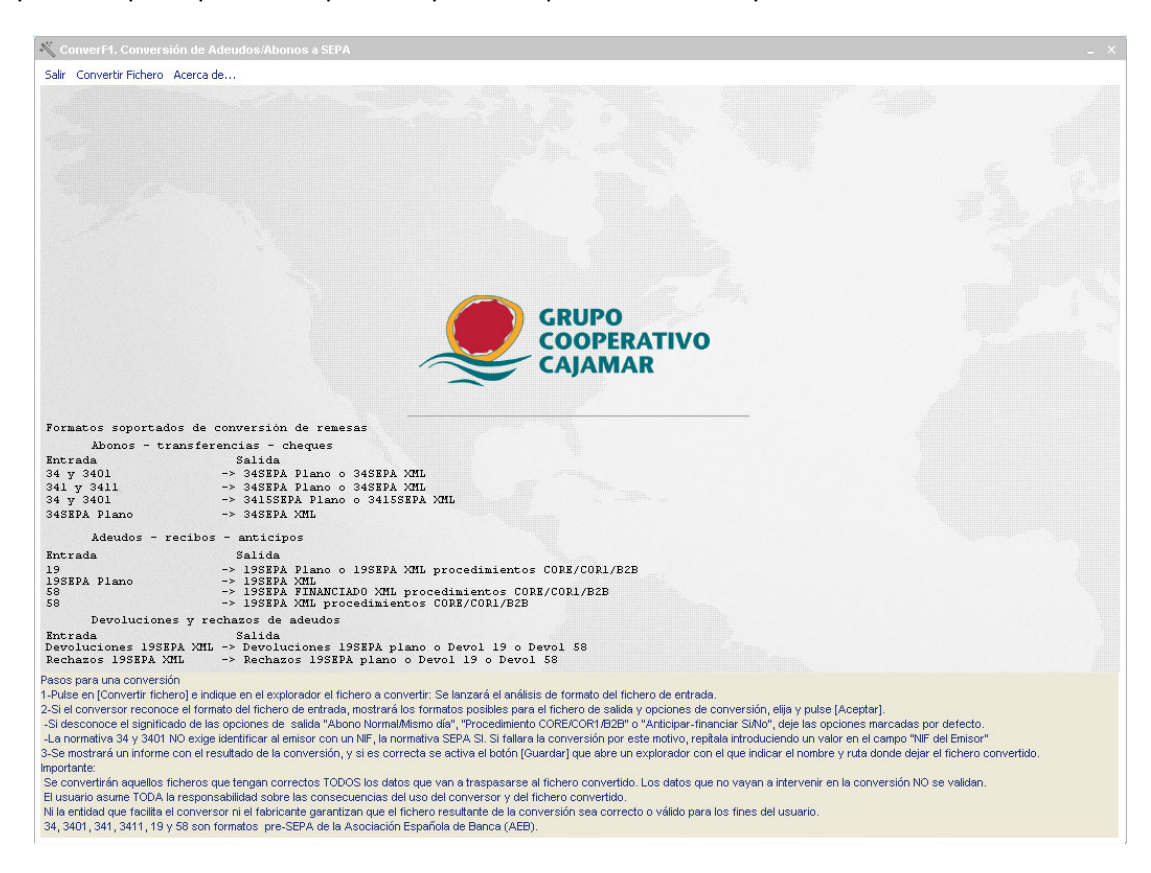

Pulsamos "**Convertir fichero**", apareciendo el **Explorador de archivos**, seleccionamos el archivo con la remesa convertir…

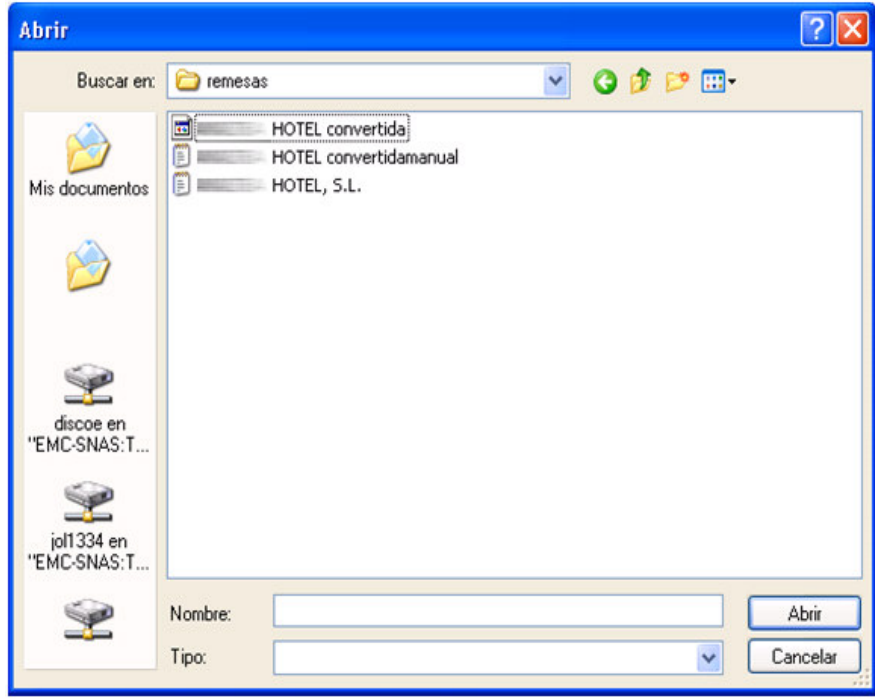

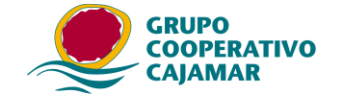

…y pulsamos **Abrir**, apareciendo una nueva pantalla. Según sea el tipo de cuaderno y su formato en origen, nos aparecen unas opciones u otras.

• Si la remesa en origen es un cuaderno 34 (antiguo) deberá indicar el NIF y sufijo al que se convertirá el fichero. Hay que tener cuidado porque si el Sufijo no es el que la entidad le ha dado de alta, la remesa no será procesada una vez la envíe por Banca a distancia. Configuración recomendada: SEPA XML y Abono normal (las operaciones en el día pueden estar sujetas a comisiones adicionales)

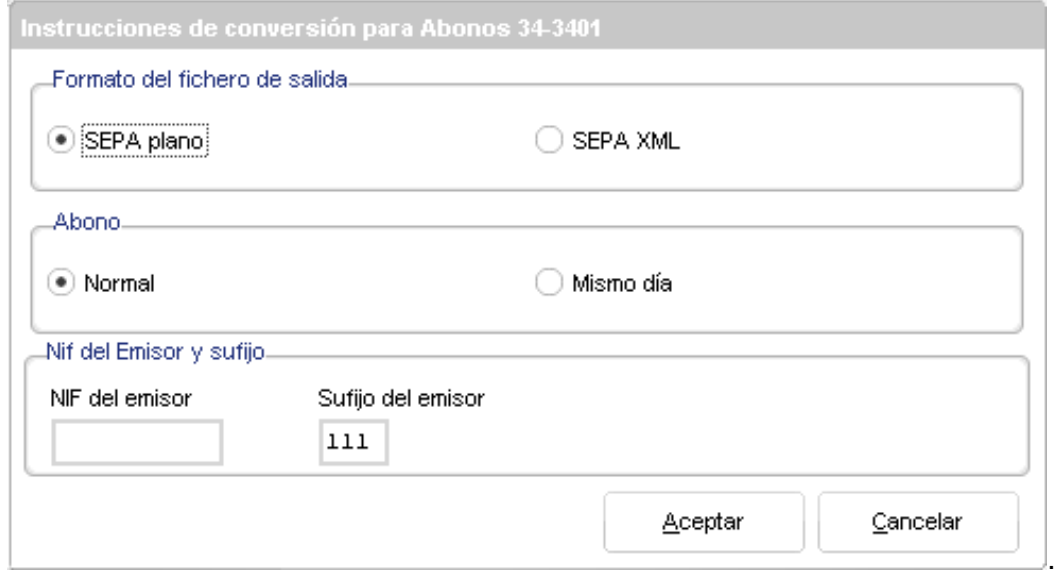

• Si es un cuaderno 19 (antiguo) deberá indicar el procedimiento. Como configuración recomendada: COR1 y SEPA XML.

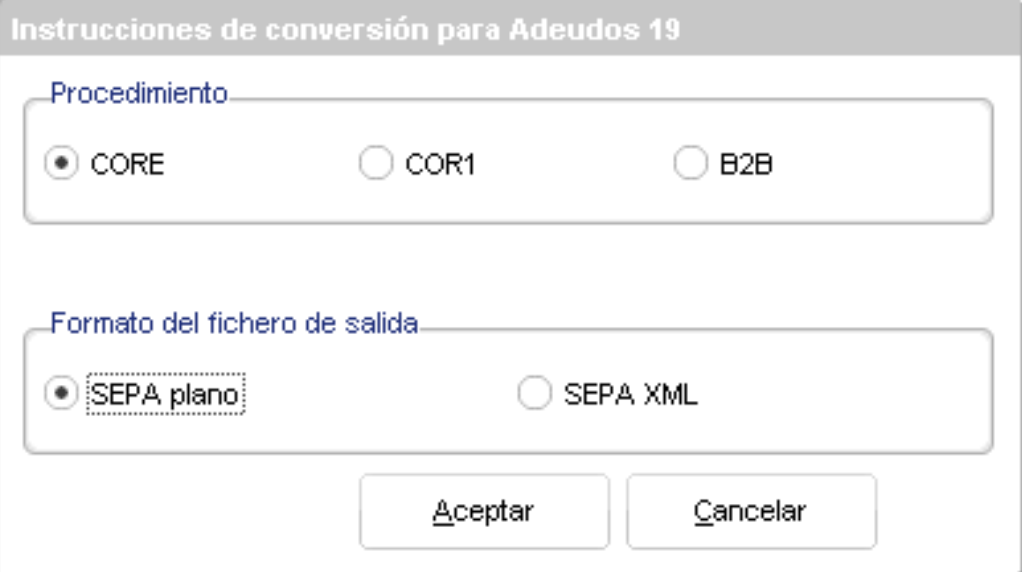

• Si es un cuaderno 58, deberá indicar "Anticipar financiar" "SI" en todos los casos. Recomendamos como configuración: COR1, SI, XML. En el caso de indicar en "Anticipar financiar" "NO" la remesa convertida será un Adeudo directo SEPA sin posibilidad de anticipar su importe, y deberá estar dado de alta como emisor de adeudos directos SEPA.

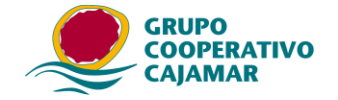

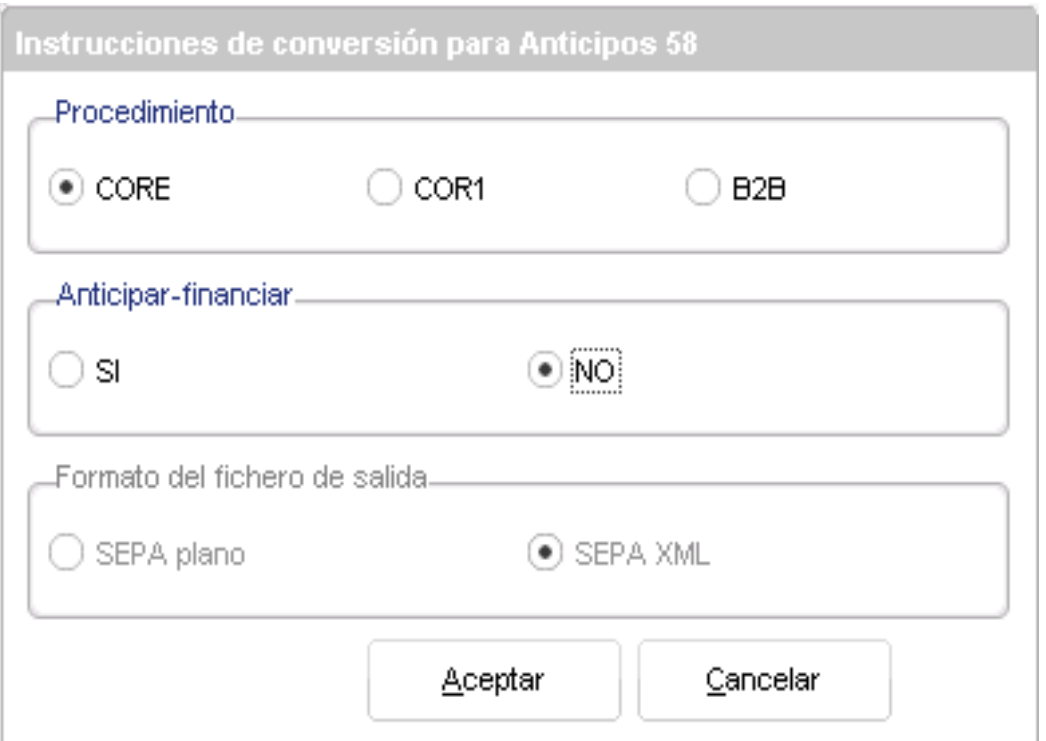

• Un archivo SEPA plano que se quiera convertir a XML el menú será más sencillo y sólo permitirá indicar SEPA XML.

![](_page_2_Picture_164.jpeg)

Error. Si el archivo tiene un formato no aceptado para convertir, inclusive si ya está en SEPA XML el mensaje de aviso será

![](_page_2_Picture_5.jpeg)

Para continuar con la conversión marcaremos las opciones pertinentes, y pulsamos **Aceptar**, a lo que se muestra un aviso con el resultado.

![](_page_2_Picture_165.jpeg)

![](_page_3_Picture_0.jpeg)

Pulsamos **OK** y se muestra un informe, desde el cual se debe **Guardar** para posteriormente enviar la remesa, si no hay error, además de poder **Imprimir** el informe y **Volver** a iniciar del programa

![](_page_3_Picture_223.jpeg)

Al pinchar **Guardar**, se abre el Explorador de Windows para seleccionar donde descargar el archivo SEPA generado con el nuevo formato.

Deberá volver a pulsar **Guardar** en el Explorador, donde aparecerá un mensaje de confirmación.

![](_page_3_Picture_224.jpeg)

![](_page_3_Picture_225.jpeg)

Ya está convertida y guardada la remesa.

.

Si el proceso de conversión no ha ido bien, se mostrará un informe con el listado de errores.

![](_page_4_Picture_0.jpeg)

.

![](_page_4_Picture_16.jpeg)